# Software de configuración RPT

# Breve manual de instrucciones

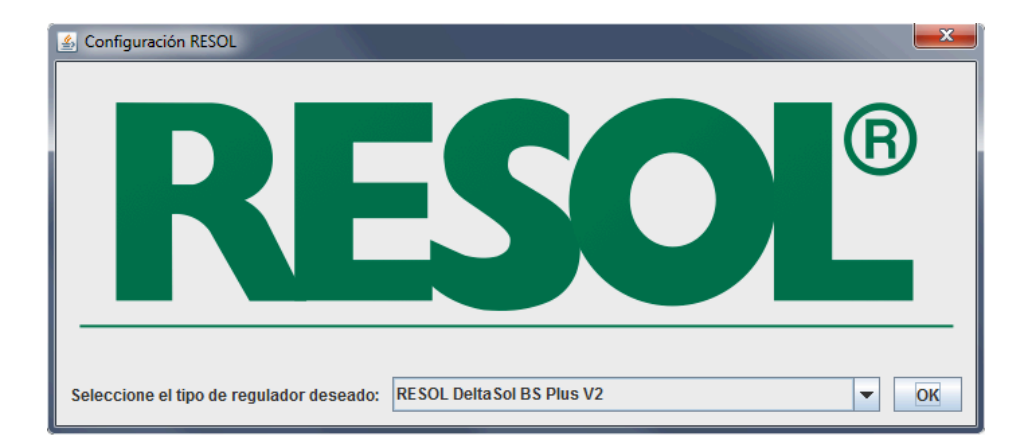

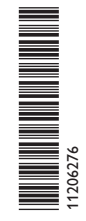

© El contenido de este documento está protegido por derechos de autor.

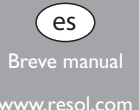

# **Software de configuración RPT**

El software de configuración RPT permite la configuración remota de los reguladores RESOL. Para ello, el ordenador utilizado debe estar conectado a un regulador o a una red común mediante un adaptador de interfaz o un datalogger.

Requisitos de sistema para el software:

- sistema operativo Windows XP, Windows Vista o Windows 7
- Java 32 bit a partir de la versión 1.5

Para la conexión del regulador al ordenador se pueden utilizar los siguientes productos RESOL:

- Datalogger DL3
- Datalogger DL2

es

- Adaptador de interfaz VBus® / LAN
- Adaptador de interfaz VBus® /USB
- Módulo de comunicación KM1

# **Cómo instalar e iniciar el software**

1. Inicie la instalación haciendo doble clic en Setup-RPT**X.Y**.exe.

Las cifras en el nombre del archivo corresponden al número de versión del software.

2. Seleccione el idioma deseado.

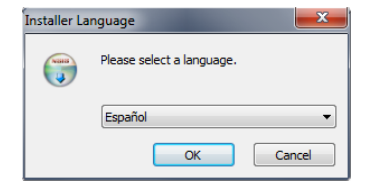

3. Siga las indicaciones del asistente de instalación hasta que ésta se lleve a cabo.

4. Inicie el software.

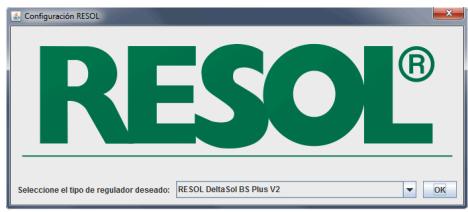

- 5. Seleccione el regulador deseado y confirme con OK.
- 6. El software inicia el funcionamiento.

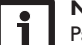

# **Nota**

Para cambiar el regulador establecido, cierre y reinicie el software.

En la pantalla se visualiza una imagen de las teclas o de los elementos de manejo del regulador seleccionado. El software se puede manejar con el ratón como si el regulador fuera real, o mediante el teclado del ordenador. Según el modelo, las teclas corresponden a las siguientes funciones:

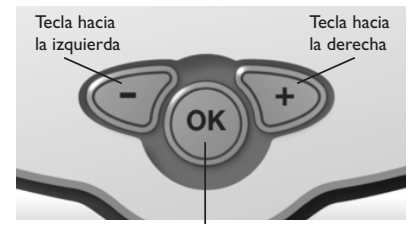

Tecla Entrar

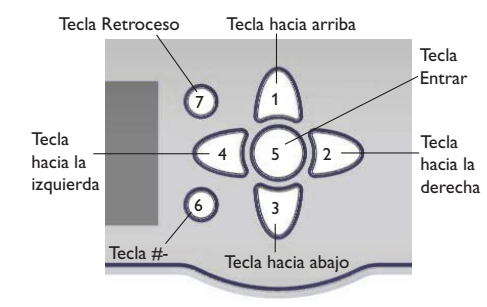

# **Cómo establecer una conexión al regulador**

- Î Seleccione el menú **Comunicación**.
- $\rightarrow$  Haga clic en **Conectar.**
- $\rightarrow$  Seleccione el puerto de serie deseado.

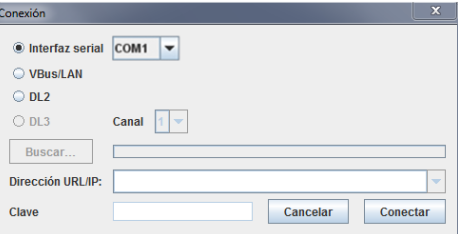

Si utiliza un adaptador de interfaz VBus® /USB, seleccione **Interfaz serial** y establezca el puerto COM deseado. Si tiene alguna duda verifique el puerto COM en el Panel de control.

Si utiliza un adaptador de interfaz VBus® / LAN, un datalogger DL2 o DL3, seleccione la dirección URL/IP adecuada con el botón **Buscar**.

Si utiliza un datalogger DL3, establezca también el canal deseado. El número del canal corresponde al número de la entrada VBus® deseada en el DL3 (VBus1 = canal  $1$ , VBus $2$  = canal  $2$  etc.).

Introduzca la clave del adaptador de interfaz o del datalogger en la parte inferior. La clave por defecto es **vbus**.

A Para establecer la conexión, haga clic en el botón **Conectar**.

Se visualizará la siguiente ventana:

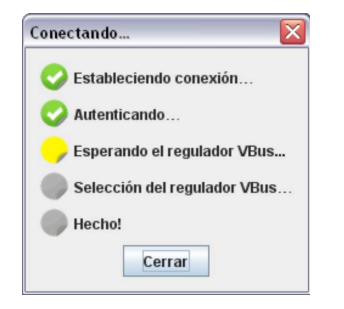

Los puntos coloreados indican el estado actual de la conexión. Los distintos colores tienen el siguiente significado:

# **Estableciendo conexión…**

Amarillo: se está estableciendo la conexión. Verde: conexión establecida con éxito. Rojo: no ha sido posible establecer la conexión. Posibles causas: dirección IP incorrecta, puerto Com incorrecto, puerto ocupado.

# **Autenticando…**

Verde: datos de acceso correctos.

Rojo: datos de acceso incorrectos.

# **Esperando el regulador VBus®…**

Amarillo: se está estableciendo la conexión VBus®.

- Verde: la conexión VBus® ha sido establecida con éxito.
- Rojo: no se ha encontrado ningun regulador conectado a la interfaz VBus®.

# **Selección del regulador VBus®…**

- Verde: el regulador seleccionado corresponde con el regulador conectado a la interfaz VBus® al iniciar el progama.
- Rojo: el regulador encontrado no corresponde con el regulador seleccionado.

# **Hecho!**

Verde: se puede utilizar el RPT.

Una vez establecida la conexión, el piloto LED sitúado en la parte superior derecha de la imagen del regulador se pone verde.

Ahora se pueden consultar datos o copiar ajustes al regulador.

# **Leer ajustes**

Seleccione **Leer ajustes** en el menú **Comunicación**.

# **Copiar datos al regulador**

Seleccione **Escribir ajustes** en el menú **Comunicación**.

# **Nota**

No presione ninguna tecla durante la transferencia de datos!

Los ajustes realizados en el software también se pueden grabar en un archivo Set y descargar posteriormente para copiarlos al regulador.

# **Importar la hora**

Para importar la hora del ordenador al regulador, seleccione **Importar la hora actual** en el menú **Comunicación**.

# **Cargar y grabar ajustes**

Los ajustes se pueden cargar y guardar en archivos Set. Para guardar los ajustes, proceda como se indica a continuación:

- $\rightarrow$  Seleccione **Grabar ajustes actuales** en el menú **Archivo**.
- $\rightarrow$  Determine el lugar deseado para guardar los ajustes.
- $→$  Confirme haciendo clic en **Guardar**.

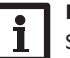

# **Nota**

Se requieren los derechos de administrador para guardar la configuración en la carpeta predeterminada.

 $→$  **Si es necesario, seleccionar una carpeta diferente para guardar la configuración.**

Para cargar ajustes grabados, proceda como se indica a continuación:

- $\rightarrow$  Seleccione **Cargar ajustes grabados** en el menú **Archivo**.
- $\rightarrow$  Seleccione el archivo grabado deseado.
- $→$  Confirme haciendo clic en **Abrir**.

# **Desactivar la conexión al regulador**

Para desactivar la conexión establecida con el regulador, proceda como se indica a continuación:

Î Seleccione **Desconectar** en el menú **Comunicación**.

La conexión se desactiva.

3

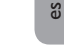

### **Nota importante**

Los textos y dibujos de este manual han sido realizados con el mayor cuidado y esmero. Como no se pueden excluir errores, le recomendamos leer las informaciones siguientes: La base de sus proyectos deben ser esclusivamente sus propios cálculos y planificaciones prestando atención a las normas y prescripciones DIN vigentes. Los dibujos y textos publicados en este manual son solamente a título informativo. La utilización del contenido de este manual será por cuenta y riesgo del usuario. Por principio declinamos la responsabilidad por informaciones incompletas, falsas o inadecuadas, así como los daños resultantes.

### **Exclusión de responsabilidad**

Se han tomado todas las medidas necesarias para garantizar el buen funcionamiento del software. Sin embargo, el editor declina cualquier responsabilidad en relación a un posible funcionamiento incorrecto del software, o a daños que resulten de su uso. Esto incluye especialmente lo siguiente, aunque no se limita a ello: averías de hardware, pérdidas de datos, pérdidas económicas.

### Su distribuidor: **RESOL–Elektronische Regelungen GmbH**

Heiskampstraße 10 45527 Hattingen /Germany Tel.: +49 (0) 23 24 / 96 48 - 0

Fax: +49(0)2324/9648- 755

www.resol-espana.com info@resol-espana.com

### **Nota**

Nos reservamos el derecho de modificar el diseño y las especificaciones sin previo aviso. Las ilustraciones pueden variar ligeramente de los productos.

### **Pie de imprenta**

Este manual incluidas todas sus partes está protegido por derechos de autor. La utilización fuera del derecho de autor necesita el consentimiento de la companía RESOL**–**Elektronische Regelungen GmbH. Esto es válido sobre todo para copias, traducciones, microfilmaciones y el almacenamiento en sistemas electrónicos.

#### **© RESOL–Elektronische Regelungen GmbH**